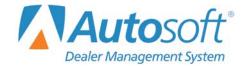

# **Chapter 8 Reports and DOCs**

The Reports menu is used to print reports. You can create nine different daily operating controls (DOCs) for special reporting purposes. For each DOC, you specify the general ledger accounts you want to use to create the report. Therefore, each department can create a report using the general ledger data for that department to ensure the reports reflect information useful to each department.

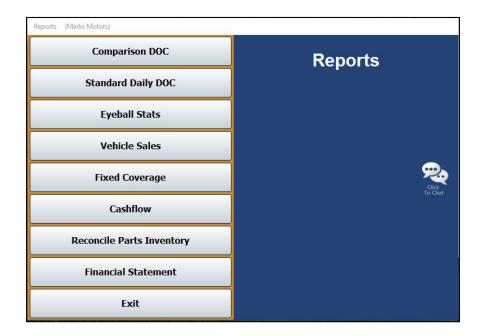

# **Selecting Print Criteria**

You have the option of viewing the generated reports on your screen or printing them to paper.

When you select a report to print (and after you enter any criteria the system prompts you to specify), click to select **To Printer** to print the information or **To Screen** to view the information on your screen. Once you select your print type, click **Print**.

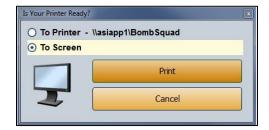

If you select to print the report to your screen, you can print the report from the viewing screen by clicking **File** and selecting **Print**. To exit the viewing screen, click **File** followed by **Exit**.

# **Comparison DOC**

This button advances you to the Comparison DOC menu. Use this menu to create daily operating controls (DOCs) for use when printing yearly comparison reports. Once you create a DOC, you can edit and print it using this menu.

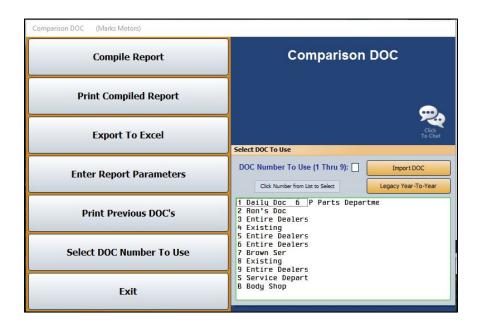

**Tip:** The **Legacy Year-To-Year** button is used by customers who have been using the system for several years. New customers will not use this button.

## Importing DOCs from the Standard Daily DOCs

You can import any Standard Daily DOC. This allows you to generate a report based on the same parameters without recreating it. However, you will need to set the line value for the imported DOC. You must create the DOC using the Standard Daily DOC option on the Reports menu before you can import it here.

- 1. Click Comparison DOC on the Reports menu.
- 2. From the DOC list to the right of the Comparison DOC menu, click the **Import DOC** button.
- A list opens and displays the existing standard daily DOCs. Click the DOC you want to import.
- 4. Click **OK** when prompted to verify you want to import the selected DOC.
- 5. When the import is complete, the system prompts you that you will need to enter a line value for the imported DOC. Click **OK** to acknowledge the message.

## **Creating a New DOC**

- On the Comparison DOC menu, type the DOC number (1-9) or letter (S for Service, B for Body Shop, or P for Parts) in the **DOC Number To Use** field, or click the DOC in the list below.
- 2. Click **OK** when prompted to verify this is a new DOC. The menu options now apply specifically to that DOC number.
- 3. Click **Enter Report Parameters**. The Comparison DOC Setup screen opens. Use this screen to enter the parameters for the selected DOC number. (Once you set the parameters, you can edit them using this screen.)

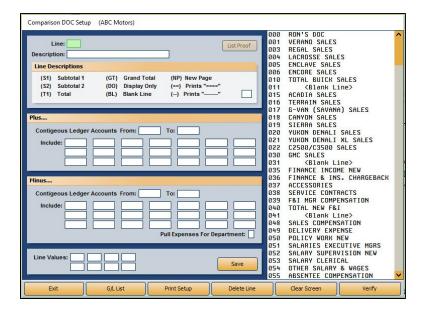

- 4. Type a line number for the line you are creating. The line number determines the order in which the information prints on the report.
- 5. Type a description for the line.
- 6. Under **Line Description**, type the code that corresponds to how you want the line to pull or what you want the line to display on the report:
  - (S1) Subtotal 1: This displays the subtotal for all of the lines up to this point.
  - **(S2) Subtotal 2:** This displays the subtotal for all of the subtotal 1 (S1) lines up to this point.
  - **(T1) Total:** This displays the totals up to this point.
  - (GT) Grand Total: This displays the totals for all your subtotal lines (S1 or S2).
  - **(DO) Display Only:** This displays the totals for the accounts specified. This does not add to the totals. It is for display purposes only.
  - **(BL) Blank Line:** This indicates you want to add a blank line to the report. This allows you to space the information on the report as desired.

- (NP) New Page: This indicates you want to add a page break to the report. The next line
  added will begin printing on a new page.
- (==) Prints "====": This indicates you want to print the line on the DOC.
- (--) Prints "-----": This indicates you want to print the line on the DOC.
- Use the Plus and Minus sections to add the general ledger accounts you want to pull to the report. Click G/L List to view a list of general ledger accounts in the system.
  - The **Plus** section is for accounts that will add to the total.
  - The **Minus** section is for accounts that will *subtract* from the total.
  - Use the **From** and **To** fields to enter a range of continuous accounts.
  - If you want to include one account on the report or need to add accounts that are outside
    of the continuous range you specified, use the Include fields to specify the accounts.
- 8. If you want to pull the expenses from a specific department, type the department code in **Pull Expense For Department**.
- 9. Use the **Line Values** fields to indicate the line number for the line value.
- 10. When you are finished setting the parameters, click **Save**. The line will appear in the list on the right side of the screen.
- 11. Continue to add additional lines to the report as needed.
- 12. When you are finished, click **Exit** to return to the Comparison DOC menu.

**Tip:** Click a line in the list on the right side of the screen and click **List Proof** to view a list of accounts set to pull to the selected line, the value of each account, and the total for the line.

#### **Verifying the Report Parameters**

Click **Verify** to print a report that lists all of the accounts entered on the DOC Setup screen that do not appear in the general ledger. This helps you ensure you have entered the accounts correctly.

#### **Deleting a Line**

Use the **Delete Line** button to remove a saved line from the DOC.

- 1. On the Comparison DOC Setup screen, type the line number you wish to remove or click the line in the list on the right side of the screen.
- Click Delete Line.
- 3. Click **OK** when prompted to verify you want to delete the record. The line is removed from the list on the right side of the screen.

## **Printing the Report Parameters**

Once you are finished entering all of the parameters for a DOC, you should print a copy of the report parameters for your records. You can do this by clicking the **Print Setup** button on the bottom of the Comparison DOC Setup screen. The printout may be useful when you view the report to ensure you understand why each line is pulling the way it is pulling. The printout lists each line and indicates what the line is set to display.

## **Compiling the Report**

When you want to print a DOC, you must first compile it. You have the option of compiling all the DOCs or just the selected DOC.

- 1. Click Comparison DOC from the Reports menu.
- 2. In the **Select DOC To Use** list to the right of the Comparison DOC menu, click the appropriate DOC you'd like to compile.
- 3. Click Compile Report on the Comparison DOC menu.
- 4. When prompted to verify you want to compile the report, you have the option of selecting to compile just the DOC you selected or all DOCs. Click the corresponding button to select the option.

## **Printing the DOC**

Once you compile the report, click Print Compiled Report to print the DOC.

- 1. From the Comparison DOC menu, click **Print Compiled Report**.
- 2. When prompted to verify your printer is ready, click to select **To Printer** to print the information or **To Screen** to view the information on your screen.
- 3. Once you select your print type, click **Print**.

## **Exporting the DOC to Excel**

Use the Export to Excel button to export the compiled report for viewing in Microsoft® Excel. You can access the file in Excel as needed. In Excel, open the file C:\ASIXL\YearDoc-#.xls (K:\ASIXL\YearDoc-#.xls if your dealership uses the hosted DMS solution). The # will be replaced with the DOC number you compiled (1, 2, 3 etc.).

You have the option of exporting a simple report or expanded report. The simple report prints the monthly and year-to-date DOC totals for the current year and last year. The expanded version prints the sales, gross, and units for five periods: Current Year-Month, Current Year-Year-To-Date, Current Year-Last Month, Previous Year-Month, and Previous Year-Year-To-Date.

- 1. Click Export To Excel.
- 2. Indicate if you want to export a simple or expanded report. Click the corresponding button to select the option.
- The system displays a prompt indicating the report has been saved to an Excel file. Click OK to acknowledge the message.

## **Printing Previous DOCs**

The **Print Previous DOC's** button allows you to view and print previously compiled DOCs. The list will hold DOCs for 20 days.

- 1. Click Print Previous DOC's from the Comparison DOC menu.
- 2. A list of available DOCs opens. The list displays the DOC number and the date it was compiled. Click the DOC you want to select.
- 3. The DOC is displayed on the screen. Print the DOC as needed from the viewing screen.

## **Selecting Another DOC**

Use the **Select DOC Number to Use** button to select a DOC number. This opens the same prompt that appears when the Comparison DOC menu opens. Type the DOC number (1-9) or letter (S for service, B for body shop, or P for parts), or click the DOC in the list displayed. Once you create DOCs, the list on the prompt indicates which DOC numbers have been used and which numbers will be new DOCs. If you select a new DOC number, the system will prompt you to verify this is a new DOC number for a new report. Click **OK**.

# **Standard Daily DOC**

This button advances you to the Daily Operating Control menu. The Daily Operating control menu is used to create DOCs to use when printing daily operating reports. Once you create a DOC, you can edit and print it as needed using this menu. The options on this menu work similarly to the options on the Operator Defined DOC menu.

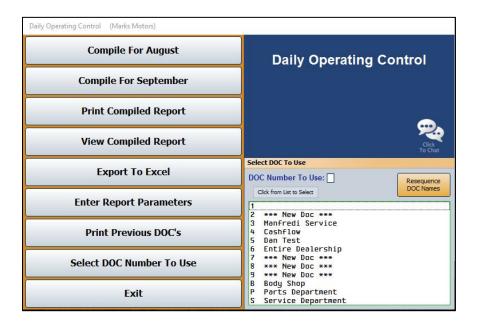

## **Creating a New DOC**

- 1. From the Reports menu, click Standard Daily DOC.
- In the Select DOC To Use area to the right of the Daily Operating Control menu, type the DOC number (1-9) or letter (S for Service, B for Body Shop, or P for Parts) in the DOC Number To Use field, or click the DOC in the list.
- 3. Click **OK** when prompted to verify this is a new DOC. The menu options now apply specifically to that DOC number.
- Click Enter Report Parameters. The DOC Setup screen opens. Use this screen to enter the
  parameters for the selected DOC number. (Once you set the parameters, you will also use
  this screen to edit them when needed.)

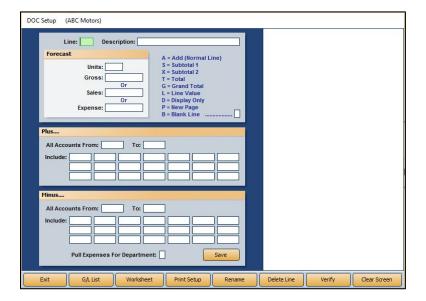

- 5. In the **Line** field, type a line number for the line you are creating. The line number determines the order in which the information will print on the report.
- 6. Type a description for the line in the **Description** field.

**Tip:** You can create a title for your DOC using line 000. Type the title as the description for the line. This line will display in the DOC selection list on the Daily Operating Control menu. The title will help you identify the DOC. If you do not create line 000, the system will use the first line you create for the DOC as the title.

7. Next, enter the **Units**, **Gross** forecast, **Sales** forecast, or **Expense** forecast amount.

- 8. Specify how you want the line to pull or what you want the line to display on the report:
  - A = Add (Normal Line): This adds the line to the totals.
  - **S = Subtotal 1:** This displays the subtotal for all of the add lines (A) up to this point.
  - X = Subtotal 2: This displays the subtotal for all of the subtotal 1 (S) lines up to this point.
  - **T = Total:** This displays the totals up to this point. Depending on how you set the lines to pull, this is the sum of the add lines (A), subtotal 1 lines (S), and/or subtotal 2 lines (X) to this point.
  - **G = Grand Total:** This displays the totals for all your total lines (T).
  - L = Line Value: This displays the totals for selected lines on the report. Instead of adding account numbers to the Plus and Minus sections, you add line numbers. The line numbers added to the Plus section display under Sales on the report, and the lines added to the Minus section appear under Gross on the report. This information does not add to the totals. It is for display purposes only.
  - **D = Display Only:** This displays the totals for the accounts specified. This *does not* add to the totals. It is for display purposes only.
  - **P = New Page:** This indicates you want to add a page break to the report. The next line added will begin printing on a new page.
  - **B = Blank Line:** This indicates you want to add a blank line to the report. This allows you to space the information on the report as desired.
- Use the Plus and Minus sections to add the general ledger accounts you want to pull to the report. Click G/L List to view a list of general ledger accounts in the system. When you flag a line to display line values (LV), you cannot enter general ledger accounts in these fields; you must enter line numbers.
  - The **Plus** section is for accounts that will add to the total.
  - The **Minus** section is for accounts that will *subtract* from the total.
  - Use the **From** and **To** fields to enter a range of continuous accounts.
  - If you want to include one account on the report or need to add accounts that are outside of the continuous range you specified, use the **Include** fields to specify the accounts.
- If you want to pull the expenses from a specific department, type the department code in Pull Expense For Department.
- 11. When you are finished setting the parameters, click **Save**. The line will appear in the list on the right side of the screen.
- 12. Continue to add lines to the DOC as needed.
- 13. Click **Exit** to return to the Daily Operating Control menu.

## **Deleting a Line**

Once you save a line, use the **Delete Line** button to remove the line from the DOC when necessary.

- 1. While on the DOC Setup screen, type the line number or click the line in the list on the right side of the screen.
- Click Delete Line.
- 3. Click **OK** when prompted to verify you want to delete the record.

## **Verifying the Report Parameters**

Click **Verify** on the DOC Setup screen to print a report that lists all of the accounts entered on the screen that do not appear in the general ledger. This helps you ensure you have entered the accounts correctly.

## **Printing the DOC Worksheet**

Click **Worksheet** to print a DOC worksheet for the current parameter set. The worksheet lists each line and indicates the sales forecast amount and expense forecast amount for each line. It also indicates how each line is set to pull to the report. The printout may be useful when you view the report to ensure you understand why each line is pulling the way it is pulling.

## **Printing the Report Parameters**

Once you are finished entering all of the parameters for a DOC, you should print a copy of the report parameters for your records. You can do this by clicking the **Print Setup** button on the bottom of the DOC Setup screen. The printout may be useful when you view the report to ensure you understand which accounts are pulling to each line.

## Renaming a DOC

You can use the **Rename** button to *replace* a selected DOC with the DOC currently displayed on the screen. This utility may be useful once you start using the program and need to manage your DOCs.

- 1. On the DOC Setup screen, click Rename.
- 2. The Rename DOC window opens. Click the DOC you want the displayed DOC to replace.
- 3. If the DOC you select has more than one record in it, the system will warn you.
- Click Replace to continue. If you continue, all records in the DOC will be overwritten with the current DOC's information.

## Compiling the DOC

You have the option of compiling the report for the current month or the next month. The first button on the Daily Operating Control menu displays the name of the current month, and the second button on the menu displays the name for the next month. The button description updates when you close your books at the end of the month.

- 1. Click the button that corresponds to the month for which you want to compile the DOC.
- 2. In the For Day Number field, type day of the month you want to use to compile the report.
- 3. In the **Of Days For Month** field, type the total number of days in the month.
- 4. When prompted to verify you want to compile the report, click **Current DOC** to compile just the selected DOC or **ALL DOC's** to compile all the available DOCs.

**Tip:** If the DOC names in the DOC list appear mixed up, click **Resequence DOC** to put the correct name back with the correct DOC.

Important: Compiling the report should only be done once per day around the same time of day.

Compiling once per day around the same time of day will help ensure the daily portion of the report will be an accurate representation of daily work. If the report must be printed multiple times, you can print it as many times as needed.

## **Viewing the Compiled DOC**

You can view the compiled DOC using the **View Compiled Report** button on the Daily Operating Control menu. This allows you to view the information before printing it or instead of printing it. The screen will display information for a single DOC or all DOCs based on the compiling option you selected.

- 1. Click View Compiled Report to view the compiled report on your screen.
- 2. Use the scroll bars on the screen to view the DOC.
- 3. When you are finished, click **Close** to close the viewing screen.

## **Printing the DOC**

You can print the compiled DOC as needed. Just as you did when you compiled the report, you have the option of printing just the selected DOC or all DOCs.

- 1. Click **Print Compiled Report** on the Daily Operating Control menu.
- 2. When prompted to verify your printer is ready, click to select **To Printer** to print the information or **To Screen** to view the information on your screen.
- 3. Click to select if you want to print just the DOC you selected or all DOCs.

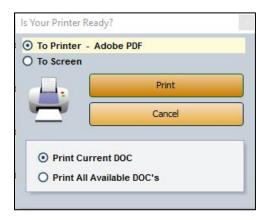

4. Click Print.

### **Exporting the DOC to Excel**

Use the **Export to Excel** button to export the compiled report for viewing in Microsoft® Excel. You can access the file in Excel as needed. In Excel, open the file **C:\ASIXL\DayDoc-#.xls** (**K:\ASIXL\DayDoc-#.xls** if your dealership uses a hosted DMS solution). The # will be replaced with the DOC number you compiled (1, 2, 3 etc.).

- 1. Click **Export To Excel** from the Daily Operating Control menu.
- 2. Click **OK** when prompted to verify you want to export the DOC.
- 3. The system displays a prompt indicating the report has been saved to an Excel file. Click **OK** to acknowledge the message.

## **Printing Previous DOC's**

The **Print Previous DOC's** button allows you to view and print previously compiled DOCs. The list will hold DOCs for 60 days.

- 1. Click **Print Previous DOC's** on the Daily Operating Control menu.
- 2. A list of available DOCs opens. The list displays the DOC number and the date it was compiled. Click the DOC you want to select.
- 3. The DOC is displayed on the screen. Print the DOC as needed from the viewing screen.

# **Eyeball Stats**

Use this button to open the Eyeball Stats screen to compile, view, and print statistics for a specific DOC. The Eyeball Stats screen can be used as an alternative to the Daily DOC report. You can define up to nine DOCs and specify the general ledger accounts that will be used to compile the report. The information you can view on this report is limited, but this report provides a quick way to evaluate cash position or department profit. This is also available in the Dealer Principal Daily Doc.

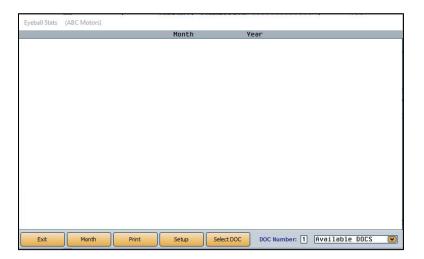

## **Creating a New DOC**

Use the Stats Setup screen to define the parameters you want to set for the selected DOC number. Once you set the parameters, you can edit them using this screen.

- 1. Click **Eyeball Stats** from the Reports menu.
- 2. In the **DOC Number** field, type the DOC number (1-9) you want to create.
- 3. Click **OK** when prompted to verify this is a new DOC.

4. Click **Setup**. The Stats Setup screen opens.

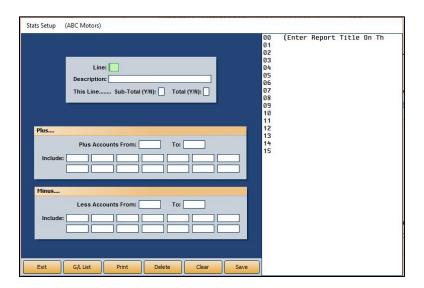

- 5. In the **Line** field, type a line number for the line you are creating. The line number determines the order in which the information will print on the report.
- 6. Type a description for the line in the **Description** field.
- 7. Next, select if you want the line to display subtotals or totals. Type **Y** for yes or **N** for no in the appropriate field.
- 8. Use the **Plus** and **Minus** sections to add the general ledger accounts you want to pull to the report. Click **G/L List** to display a list of accounts in the system. You can drag and drop accounts from the list to the account fields.
  - The **Plus** section is for accounts that will add to the total.
  - The **Minus** section is for accounts that will *subtract* from the total.
  - Use the **From** and **To** fields to enter a range of continuous accounts.
  - If you want to include one account on the report or need to add accounts that are outside of the continuous range you specified, use the **Include** fields to specify the accounts.
- 9. When you are finished setting the parameters, click **Save**.
- 10. The line will appear in the list on the right side of the screen.
- 11. Continue to add lines as needed.
- 12. When you are finished, click Exit to return to the Eyeball Stats screen.

## **Viewing the Stats**

- 1. On the Eyeball Stats screen, type the **DOC Number** you want to view, or select the DOC from the drop-down menu.
- 2. Click **Month** to select the month you want to use to compile the DOC information. Click the appropriate month from the Previous Month window that opens. The screen will display the compiled information.
- 3. Click **Print** to print the report.
- 4. Select your print criteria and click Print.

## **Vehicle Sales**

This button opens the Vehicle Sales Reports menu. You use this menu to print vehicle sales reports. The vehicle sales reports can be printed in a complete, short, or summary format. You can also print commission reports and view sales history. To generate a report, click the button that corresponds to the menu option you want to select. The appropriate prompt or screen appears. When you are finished, click **Exit** to return to the Reports menu.

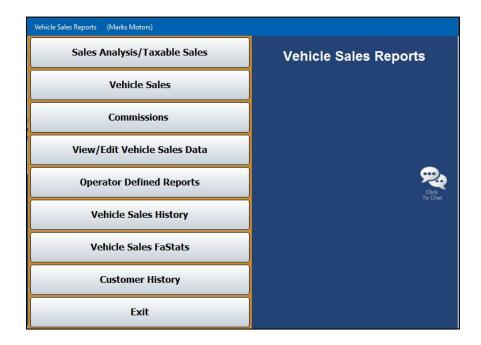

## Sales Analysis/Taxable Sales

This button opens the Vehicle Sales Analysis menu so you can print a sales analysis report in three different formats. You can also print a report that lists all of your taxable sales for a specific date range. Click the button that corresponds to the report you want to print and select your print criteria. When you are finished, click **Exit** to return to the Vehicle Sales Reports menu.

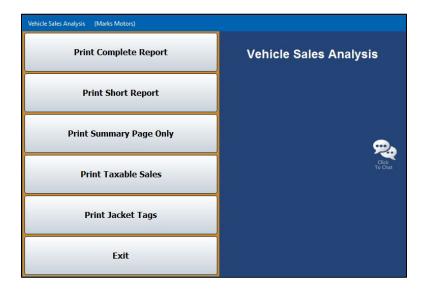

Tip: If a vehicle was sold during the month but does not appear on the Vehicle Sales report, return to the Vehicle Sales Report menu and select View/Edit Vehicle Sales Data. Check that the delivery date is correct. If necessary, you can edit the delivery date from the edit screen, and the vehicle sale should appear in the monthly report.

### **Print Complete Report**

Use this button to print the complete vehicle sales analysis report. This report will list every Sales account number and description and identify the account as new, used, or wholesale. The report also displays the month-to-date and year-to-date cost, gross, units, and average gross for each account.

#### **Print Short Report**

Use this button to print a short vehicle sales analysis report. The report lists the account number and the month-to-date and year-to-date units, total sale amount, and average gross.

### **Print Summary Page Only**

Use this button to print a summary vehicle sales analysis report. The report will list the month-to-date and year-to-date cost, gross, units, and average gross for new, used, and wholesale accounts. This report does not display individual Sales accounts.

#### **Print Taxable Sales**

Use this button to print a list of the taxable vehicle sales for a specific date range. The report lists the new sales and used sales separately. For each sale, the report lists the stock number, sale date, customer's name, sale amount, trade amount, net, sales tax, and other tax. The end of each section lists the total sale, trade, net, sales tax, and other tax for all of the new and used sales.

- 1. Click **Print Taxable Sales** on the Vehicle Sales Analysis menu.
- 2. Specify the date range you want to use for the report using the **From** and **To** fields. You must enter the dates in an eight-character format with or without slashes (mm/dd/yyyy or mmddyyyy). If you do not enter slashes, press ENTER after you enter the date.
- 3. When prompted to verify your printer is ready, select your print criteria and click **Print**.

#### **Print Jacket Tags**

Use this button to print jacket tags/labels for vehicle sales. The feature requires 1x4 inch labels. You can preview the labels on your screen, but Autosoft strongly recommends that you print the labels from the DMS software and not from the viewing screen. This will ensure the text lines up properly on the labels. Each label lists the customer's name, address, and telephone number, the vehicle's stock number and VIN, and the delivery date.

- 1. From the Vehicle Sales Analysis menu, click **Print Jacket Tags**.
- 2. Specify the top margin for the tags using the **Top Of Form Start Factor** field. The factor is usually 12.
- Using the From and To fields, specify the date range you want to use for the report. You
  must enter the dates in an eight-character format with or without slashes (mm/dd/yyyy or
  mmddyyyy). If you do not enter slashes, press ENTER after you enter the date.
- 4. When prompted to verify your printer is ready, select your print criteria and click **Print**.

#### **Vehicle Sales**

Use this button to print a vehicle sales report. The report lists the sales by sales type (new vehicles, used vehicles, wholesale, etc.). For each sale, the report lists the sales date, stock number, customer's last name, model year, make, model, salesman code, sale amount, cost, standard gross, commissionable gross, vehicle age, and the return percentage. The return is calculated using the following formula: Return = (Gross  $\div$  Dealer's Cost)  $\div$  (Vehicle Age  $\div$  365).

The bottom of each section lists the total sales and gross, average annualized return on investment, and the average number of days the vehicles were in inventory. An aging summary also divides the sales into five aging categories (current to 30, 30 to 60, 60 to 90, 90 to 120, and over 120 days) and lists the average gross for each category.

The report also includes an F&I summary. For each sale on the report, the summary lists the total credit life commission, credit A&H commission, warranty commission, finance reserve, other backend income, and back add income. The report also provides the total of all the commissions listed above, as well as the number of total retail deals, the number of units with backend income, and the average per vehicle.

|       | Retail Deals              | 14      |       |
|-------|---------------------------|---------|-------|
|       | Average Per Vehicle \$    | 153.86  |       |
|       | Credit Life Commission \$ | .00     | .0%   |
|       | Credit A&H Commission \$  | .00     | .0%   |
|       | Warranty Commission \$    | .00     | .0%   |
|       | Finance Reserve \$        | 700.00  | 14.3% |
|       | Other Backend Income \$   | 1454.00 | 14.3% |
|       | Back Add Income\$         | .00     | .0%   |
| Total | Commissions \$            | 2154.00 |       |

- 1. On the Vehicle Sales Reports menu, click Vehicle Sales.
- 2. If you want to print the report for all salesperson, leave 00 as the default in the **Salesman** field, and press ENTER. If you want to print the report for a specific salesperson, select the salesperson from the drop-down list.
- 3. Specify the dates you want to use for the report using the **From** and **To** fields.
- 4. When prompted to verify your printer is ready, select your print criteria and click Print.

#### Commissions

Use this button to print a commissions report. This report can be viewed either in a short list or detailed list format. This selection can be made when entering the print criteria for the report.

If you choose to print the short version, the report will list the salesperson code, sale date, customer's name, model year, make, model, and accrued commission.

The detailed version will list all items from the short version, plus the sale amount, cost, standard gross, commissionable gross, gross percentage, and the F&I gross for each sale.

Both the short and detailed versions of the commissions report are divided into two parts. First, the report lists all of the sales for the specified date range. Second, the report shows a commission summary for each salesperson. This portion of the report lists the salesperson's number and name, total commission, commissionable gross, gross percentage, units sold, and the average gross for the sales.

- 1. From the Vehicle Sales Reports menu, click **Commissions**.
- 2. If you want to print the report for all salespeople, leave 00 as the default salesperson, and press ENTER. If you want to print the report for a specific salesperson, select the salesperson from the drop-down list.

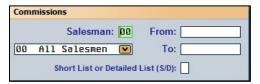

- 3. Specify the dates you want to use for the report using the **From** and **To** fields.
- 4. Use the **Short List or Detailed List** field to indicate if you want to print a short list or detailed list. Type **S** for short or **D** for detailed.
- 5. When prompted to verify your printer is ready, select your print criteria and click **Print**.

#### View/Edit Vehicle Sales Data

Use this button to open the Vehicle Sales screen to edit vehicle sales information. You will need to make journal entries to correct the information you change on this screen. The sale account to which the information was posted is displayed for each vehicle.

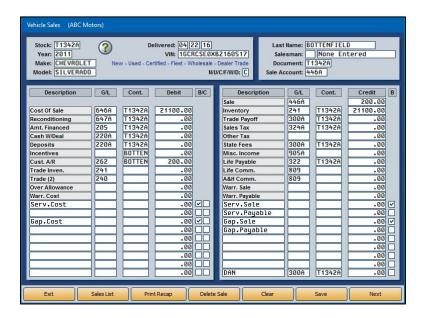

- 1. From the Vehicle Sales Reports menu, click View/Edit Vehicle Sales Data.
- 2. Type the stock number for the vehicle. You can view a list of the vehicle sales using the Sales List button. The screen automatically displays all of the vehicle sales for the current month. Use the month buttons on the top of the View Sales screen to view a list of sales for each month. You can use the buttons below the month buttons to filter the list. You can select to view new sales, fleet sales, used sales, certified used sales, wholesale sales, dealer trades, or all sales. Click the sale type you want to select.
- 3. The vehicle and sales information populates the Vehicles Sales screen. The general ledger accounts, controls, and the last nine fields in each column pull from the vehicle sale information that was posted when the deal was done originally.
- 4. To edit information, click in the field, or press ENTER until the cursor advances to the appropriate field.
- Make the necessary changes.
- 6. When you are done, click **Save** to save the changes.
- Click Next to view commission information. The Back Adds screen opens. Click Next on the Back Adds screen to open the Ancillary Entries screen, where the commission information is listed.
- 8. Click in a field and edit the information as needed.

- 9. Click Save to save the changes (or click Back if you do not need to edit the information).
- 10. The system returns you to the Vehicle Sales screen.
- 11. If necessary, use the **Print Recap** button to print the sales data.

## **Deleting Sales Data**

You can delete the sales data. Once you delete the data, you cannot retrieve it for viewing and editing on this screen.

- 1. From the Vehicle Sales Reports menu, click View/Edit Vehicle Sales Data.
- 2. Select the sale by typing the stock number or clicking the **Sales List** button.
- 3. Click **Delete Sale**.
- 4. Click **OK** when prompted to verify you want to delete the sale.

## **Operator Defined Reports**

This button advances you to the Operator Defined Vehicle Sales Reports menu. Use this menu to create and print custom vehicle sales reports. This allows you to select the information you want to print on the report and specify how the information is displayed. There are six categories of vehicle sales reports you can create, and you can create up to five reports in each category. The categories are **C** for certified pre-owned, **D** for dealer trade, **F** for fleet, **N** for new, **U** for used, and **W** for wholesale. In addition to printing the reports, you can export the reports to a Microsoft® Excel spreadsheet.

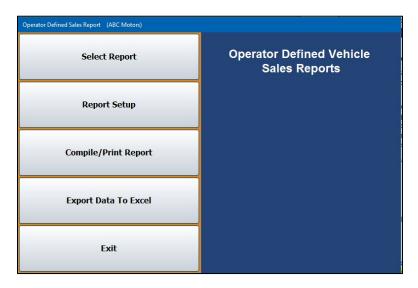

When the Operator Defined Vehicle Sales Reports menu opens, the Select Report list appears. Initially, you use this list to select the report you want to create. Once you create reports, you use the list to select the report you want to print.

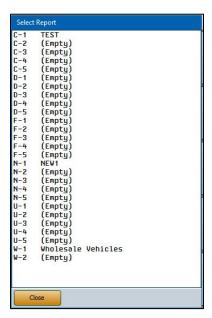

## **Creating a New Report**

- 1. On the Vehicle Sales Reports menu, click **Operator Defined Reports**.
- The Select Reports list opens. Click the line that represents the report you want to create.
   Make sure you click the correct line. Remember, C is for certified pre-owned, D is for dealer
   trade, F is for fleet, N is for new, U is for used, and W is for wholesale. The number serves
   only to identify the five reports you can create in each category.
- 3. When you select an "Empty" report, the system automatically advances you to the Setup screen. This is the same screen that opens when you click **Report Setup** on the Operator Defined Vehicle Sales Reports menu.

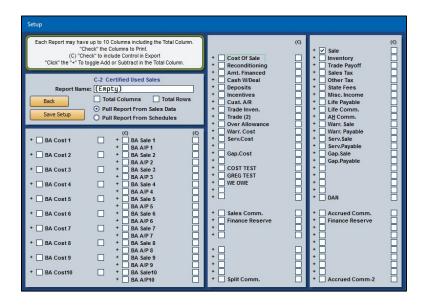

- 4. The system indicates the report you selected to create. It displays this information above the **Report Name** field.
- 5. In **Report Name**, type a name/description for the report you are creating. The name you specify will display in the Select Report list.
- 6. Click to select if you want to total the rows and/or columns on the report. A checkmark indicates the option is selected. Click again to clear the box as needed.
- 7. Click to choose pulling the report data from the sales data or the schedules.
- 8. The screen lists all of the available columns for the report. Click to select the columns you want to add to the report. Remember, the report can only have 10 columns, including the total column, so if you select to total the rows, you are limited to nine selections.
- 9. Click the + next to each item to specify how the column will affect the total column. Columns flagged + will add to the total. Columns flagged will subtract from the total. Columns flagged d will make the column display-only. Display-only columns will not affect the total. Repeatedly click the symbol in front of the item until you arrive at the function you want to apply to the column.

- 10. Use the (C) column to select print the line's control on the report.
- 11. Click **Save Setup**. The system returns you to the Operator Defined Vehicle Sales Reports menu.

## **Editing a Report**

Once you create a report, you can edit it as needed.

- From the Operator Defined Vehicle Sales Reports menu, click Select Report. If entering the menu from the Operator Defined Reports option on the Vehicle Sales Reports menu, the Select Reports List will open automatically.
- 2. Click the report you wish to edit from the Select Report List.
- 3. Click Report Setup. The Setup screen opens and displays the parameters for the report.
- 4. Edit the information as needed.
- 5. Click Save Setup.

### Compiling/Printing a Report

- When the Operator Defined Vehicle Sales Reports menu opens, the system prompts you to select a report. Click the line that represents the report you want to print. You can also click Select Report on the Operator Defined Vehicle Sales Reports menu to display the Select Report List.
- 2. Click Compile/Print Report.
- Use the From and To fields to specify that date range you want to use for the report. Type
  the date in an eight-character format with or without slashes (mm/dd/yyyy or mmddyyyy).
  Press ENTER if you do not use slashes.
- 4. When prompted to verify your printer is ready, select your print criteria and click **Print**.

## **Exporting the Report to Microsoft Excel**

Use the **Export Data to Excel** button to export the compiled report for viewing in Microsoft® Excel. Make sure that you have compiled a report before attempting to export it. You will receive an error if you have not compiled a report. You can access the file in Excel as needed. In Excel, open the file **C:\ASIXL\VSL#.xls** (**K:\ASIXL\VSL#.xls** if your dealership employs the hosted DMS solution). The *L* will be replaced with the letter that identifies the type of report (D for dealer trade, N for new, etc.), and # is the report number (1-5) the user assigned the report.

- 1. Click Export to Excel.
- 2. Click **OK** when prompted to verify you want to export the report.
- 3. The system displays a prompt indicating the report has been saved to an Excel file. Click **OK** to acknowledge the message.

## **Vehicle Sales History**

Use this button to open the Vehicle Sales History screen to view the sales history.

**Tip:** You can use the Dealer Principal application to view the sales statistics for the prior 12 months. In the Dealer Principal application, select **Sales** and then **View Vehicle Sales**. Click the month you want to view. You can print the report as needed. Click a vehicle to view a recap of the deal.

- 1. Click Vehicle Sales History from the Vehicle Sales Reports menu.
- 2. At the top of the View Sales screen, click the month button that corresponds to the month's sales you wish to view.
- 3. Use the **New Retail**, **Fleet**, **Used Retail**, **Certified**, **Wholesale**, **Dealer Trade**, and **All Sales** buttons to specify the type of sales you want to display in the list.

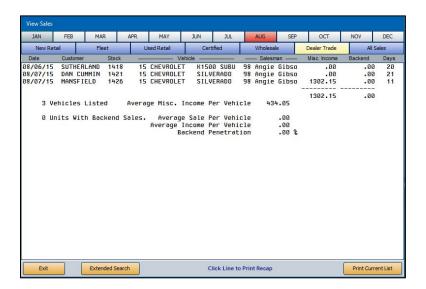

- 4. The sales information populates the screen.
- 5. Click **Print Current List** to print the information on the screen as needed. Select your print criteria and click **Print**.
- 6. Click a sale in the list to view a recap of the sale.
- 7. On the Sales By Stock Number screen, click **Print Recap** to print the sale information.
- 8. Select your print criteria and click **Print**.

## **Using the Extended Search**

You can perform an extended search to find a specific sale in history.

1. While on the View Sales screen, click **Extended Search**. The Sales By Stock Number screen opens.

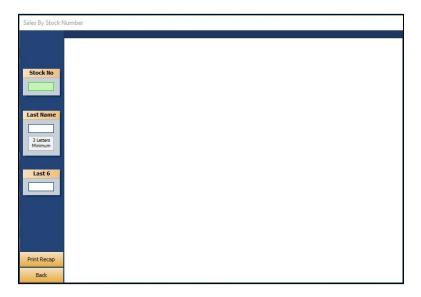

- 2. Type the stock number or the customer's last name/part of the customer's last name in the **Stock No** or **Last Name** fields, respectively.
- 3. The screen will display the sales that match your search criteria. From the list of results, click the sale you wish to view.
- 4. Click **Print Recap** on the viewing screen to print the sale information.
- 5. Select your print criteria and click Print.

### **Vehicle Sales FaStats**

Use this button to open the Vehicle Sales FaStats screen. This provides a quick look at your vehicle sales.

 Click Vehicle Sales FaStats from the Vehicle Sales Reports menu. The screen automatically displays the month and year-to-date number of units sold, total sales amount, and total gross amounts for new, used, and wholesale vehicles.

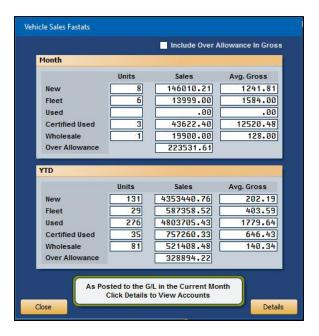

- 2. By default, the over allowance is not included in the gross. Click the **Include Over Allowance in Gross** box to include the over allowance in the FaStats.
- 3. Click details to view the general ledger balances for the accounts that affect the FaStats.

## **Customer History**

The Customer Information screen is used to view a customer's service history. The information pulls from the customer's file in the Service Writing module.

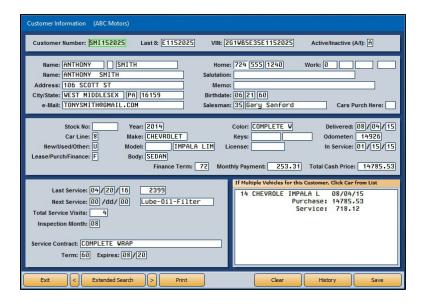

## **Viewing Information**

- 1. Type the customer number or last eight digits of the VIN. You can also search for a customer by clicking Extended Search. Type the last four digits of the customer's phone number, the first three to six characters of the customer's last name, the license number, or three to six characters of the stock number. A list of customers who meet the criteria you entered opens. Click the customer you want to select.
- The customer's information populates the screen. (You can scroll through the list of customers by clicking the arrows on each side of the Extended Search button.)

The top three sections of the screen display the customer and vehicle information. This information is for viewing only; you cannot edit the information on this screen.

The bottom-left section of the screen displays the service history.

The bottom-right section of the screen lists all the customer's vehicles. If a customer has more than one vehicle, you can view the vehicle's information by clicking on the vehicle in the list. For each vehicle, the screen lists the delivery date, purchase amount, and total value of the customer's service repairs.

3. Click **History** to view the customer's service history as needed. The Service History report will list repairs by Repair Order, Date, Odometer In, Technician Number, Repair description, Labor dollar amount, and Parts dollar amount.

## **Printing the Information**

In addition to listing the customer and vehicle information, the printout includes all of the service dates for the vehicle.

- 1. Click Print.
- 2. When prompted to verify your printer is ready, click to select **To Printer** to print the information or **To Screen** to view the information on your screen.
- 3. Once you select your print type, click **Print**.

# **Fixed Coverage**

The Fixed Coverage screen displays the fixed coverage for the current month and last 12 months. You have the option of viewing the analysis with or without any post-ahead entries. Before you can use the Fixed Coverage feature, you must use the **Setup** button to indicate the General Ledger accounts that will be pulled for each category. The system uses the setup to compile the information displayed on this screen.

## **Entering Fixed Coverage Setup Information**

- 1. From the Reports menu, click Fixed Coverage.
- 2. Click **Setup** on the Fixed Coverage screen. The Fixed Coverage Setup screen opens.

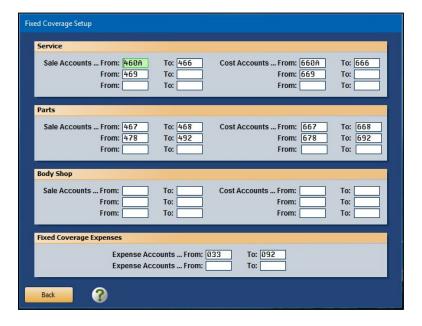

- 3. On the setup screen, specify the range of general ledger accounts that should pull for each category. Type the first account in the **From** field and the last account in the **To** field. Click Help (question mark icon) or press F1 on this screen for links to information regarding manufacturer-specific setup information.
- Click Back to return to the Fixed Coverage screen. The system automatically saves the information entered.

## **Viewing the Fixed Coverage**

1. From the Reports menu, click **Fixed Coverage**. The system automatically displays the figures for the current month and the past 12 months. Click the **With Month** (where "Month" represents the next month) button to view the cash flow with post-ahead entries.

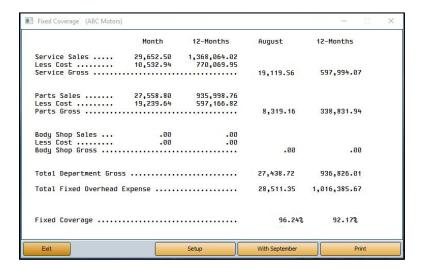

- 2. Click Print to print the information.
- 3. Select your print criteria and click Print.

## **Cash Flow**

Use the Cash Flow screen to view the available cash flow. Before you can use the Cash Flow feature, you must use the **Setup** button to indicate the General Ledger accounts that will be pulled for each category. The system uses the setup to compile the information displayed on this screen.

## **Entering Cash Flow Setup Information**

- 1. Click Cashflow from the Reports menu.
- 2. The system will ask if you would like to include post-aheads when viewing the cash flow. If so, click **Yes**. To omit post-aheads, click **No**.
- 3. The Cash Flow screen opens. Click **Setup**. The Cash Flow Setup screen opens.
- 4. Type the general ledger account numbers that should pull for each category. Press F1 on this screen for links to information regarding manufacturer-specific setup information.
- 5. Click **Back** to return to the Cash Flow screen. The system automatically saves the information entered and again asks if you would like to include post-aheads.

## **Viewing the Cash Flow**

- 1. From the Reports menu, click Cashflow.
- The system will ask if you would like to include post-aheads when viewing the cash flow. If so, click Yes. To omit post-aheads, click No.
- 3. The system automatically displays the figures for the current month.

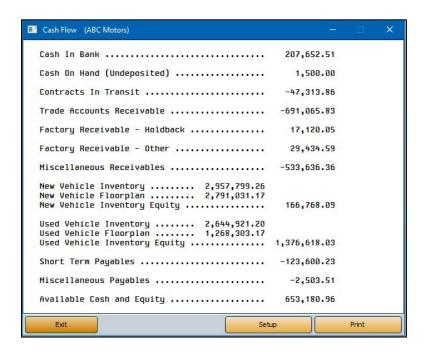

- 4. Click **Print** to print the information.
- 5. Select your print criteria and click Print.

# **Reconcile Parts Inventory**

Use this button to run a reconciliation report for the selected parts inventory source. This will identify the difference between the physical inventory and book inventory. The general ledger accounts for the inventory sources are set up on the Integrated Parts Sales Posting Parameters screen in the Accounting System Setup. If these accounts are not correct, the report will be erroneous.

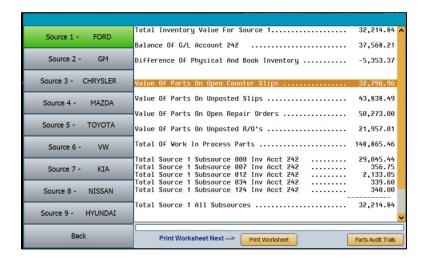

- 1. Click Reconcile Parts Inventory on the Reports menu.
- 2. Click the button that corresponds to the inventory source you want to select.
- 3. When prompted to verify you want to scan the inventory, click **OK**.
- 4. The system will scan the selected inventory and all work in process for parts to reconcile the book inventory with the physical inventory. The system will display the information on screen.
  - Total Inventory Value For Source 1: This will pull the source total from the Parts
    module based on the number of units in the source multiplied by the cost as entered
    in the inventory.
  - Balance Of G/L Account #: (# represents the general ledger account set up in the Parts Sales Posting Parameters screen). This is the current balance of that general ledger account in Accounting.
  - Difference of Physical And Book Inventory: This represents the difference between Parts and Accounting.
  - Value Of Parts On Open Counter Slips: This figure is the value of those parts sales on open counter slips recorded by the Parts department but not yet closed.

- Value Of Parts On Unposted Slips: This figure is the value of those parts sales on counter slips that have been closed in Parts and updated to Accounting, but not yet posted. (Accounting>Journal Entries>Integrated Entries)
- Value Of Parts On Open Repair Orders: This figure represents the value of parts on open repair orders recorded by the Service Department but not yet closed.
- Value Of Parts On Unposted R/O's: This figure represents the value of parts sales on repair orders that have been closed in Service and updated to Accounting, but not yet posted. (Accounting>Journal Entries>Integrated Entries).
- Total Of Work In Process Parts: This is the total of the four value lines above.
- Total Source # Subsource # Inv Acct #: These lines are a breakdown of Subsources that make up the inventory stored in the source selected, but may reflect other accounts with balances not part of the main source account. For instance, Source 1 general ledger is 242 and the account for Source 1 – Subsource 002 is 244.
- Total Source # All Subsources: This figure totals the Subsource lines above.
- **Total Account #:** This figure is the inventory balance stored in the Parts source by the general ledger.
- Grand Total All Accounts: This totals all the general ledger account lines above.
- The next lines (Unposted Factory Parts Invoices, Unposted Core Return Credits, and Net Difference Of Physical And Book Inventory) are manual entry fields for the worksheet printout.
- 5. Click **Print Worksheet** to print the report.
- 6. When prompted to verify your printer is ready, select your print criteria and click Print.

**Tip:** Use the **Parts Audit Trails** button to print a manually edited audit trail. This is the same information available on the "Manually Edited Audit Trail" report from the Inventory Data Verification menu in the Parts Inventory module.

# **Financial Statement**

This button advances you to the Financial Statement menu for the specified manufacturer. Refer to the franchise-specific instructions you received for compiling and printing the financial statement.